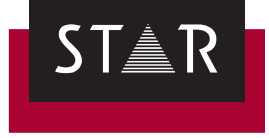

# **MindReader für Outlook**

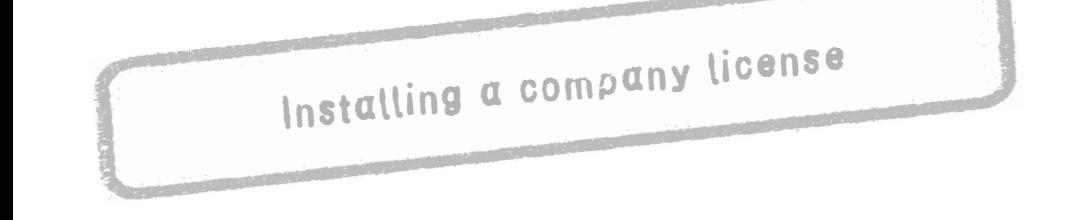

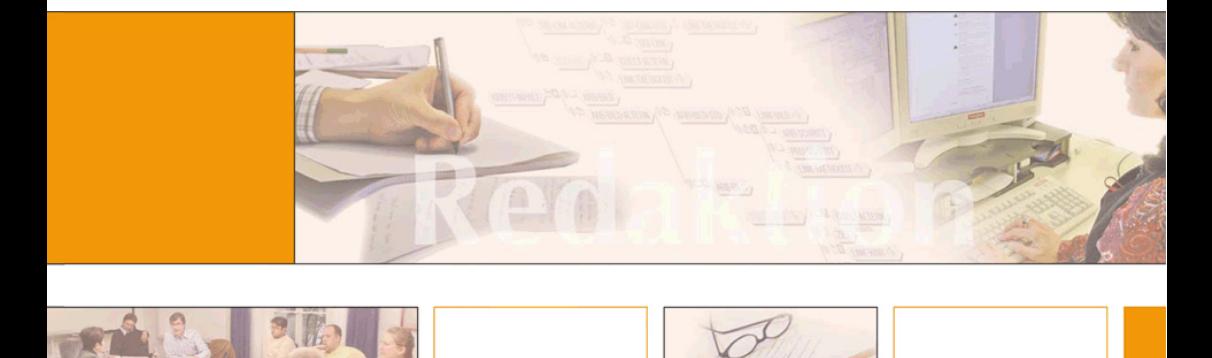

**Downloads** MindReader for Outlook is being continuously further developed. You can find the current user documentation on our website in the following area: *["Downloads |](http://www.star-group.net/en/downloads/mindreader-for-outlook.html)  [MindReader for Outlook"](http://www.star-group.net/en/downloads/mindreader-for-outlook.html)*

**Contact** STAR Group Headquarters: STAR AG · Wiesholz 35 · 8262 Ramsen · Switzerland www.star-group.net · info@star-group.net Telephone +41 (0) 52 742 92 00 · Fax +41 52 742 92 92

> STAR Language Technology & Solutions GmbH Umberto-Nobile-Straße 19 · 71063 Sindelfingen · Germany

STAR Group is represented globally with 50 locations in over 30 countries. You can find your local STAR subsidiary on our website under *["Company | STAR Group](http://www.star-group.net/en/company/star-group-worldwide.html)  [worldwide"](http://www.star-group.net/en/company/star-group-worldwide.html)*.

**Copyright,** © 2016 STAR Group. All rights reserved. All wording and images contained in this **liability and** document are protected by copyright and may only – in whole or in part – be **trademarks** reproduced, processed, passed on to third parties or published with written permission from STAR AG. If you would like to use the content of this document, please contact info@star-group.net.

> The content of this document has been carefully checked. STAR AG cannot be held liable for any consequences arising from the use of this documentation.

The trademarks used within this document are the property of their respective rights holders.

## **Content**

## **[1 Installation instructions for company license](#page-3-0)**

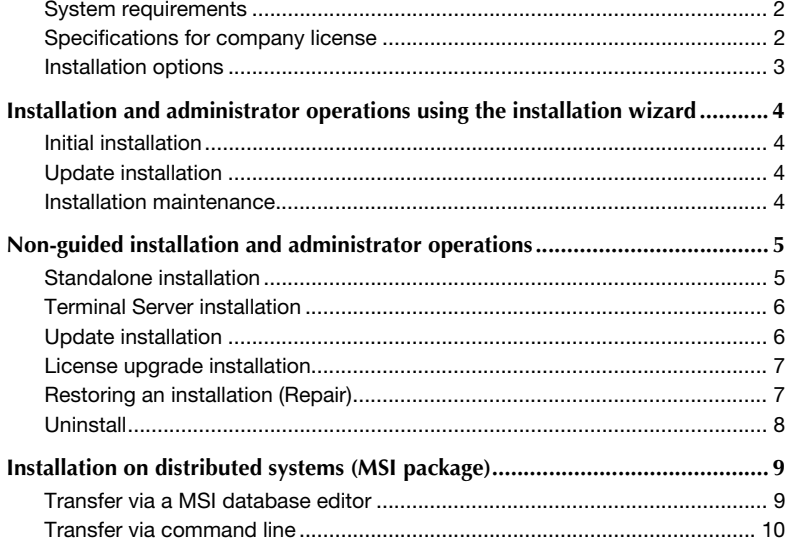

# <span id="page-3-0"></span>**1 Installation instructions for company license**

**In this document you will learn how to install a company license of MindReader for Outlook in your company.**

<span id="page-3-1"></span>**System** Please note the following system requirements for installing MindReader for **requirements** Outlook:

- G Supported versions: Microsoft Outlook 2010 / 2013 / 2016
- ▲ Supported operating systems: Windows Vista SP2, Windows 7 / 8 / 8.1 / 10
- ▲ Supported protocols / mail servers: IMAP / POP3 / Microsoft Exchange / Zarafa
- $\triangle$  Required components:
	- Microsoft .NET Framework 4.5
	- Microsoft SQL Server 2012 Express Local DB
	- Microsoft SQL Server 2012 Native Client
	- Microsoft XML Parser 4.0 SP3
	- Microsoft Visual C++ Runtime 2005 Redistributable SP1

If not available, these components are installed automatically during installation.

<span id="page-3-2"></span>**Information for** For your company license of MindReader for Outlook we need the following infor**company license** mation:

- Your email domain (e. g. star-group.net)
- $\triangle$  Total number of all users of the company license

<span id="page-4-0"></span>**Installation** You can install and maintain your company license for MindReader for Outlook as **options** follows:

- $\triangle$  Using the installation wizard ( $\Leftrightarrow$  [page 4](#page-5-0))
- $\triangle$  Non-guided installation using the so called "silent mode" ( $\Rightarrow$  [page 5](#page-6-0))
- $\triangle$  Using the administrative installation package (setup mroutlook.msi) ( *[page 9](#page-10-0)*)

Please note the following:

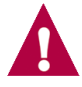

#### **Microsoft Outlook must be closed**

Apart from the initial installation, Microsoft Outlook must be closed during all installation processes.

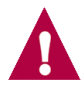

#### **Installation is carried out per machine**

The installation of MindReader for Outlook is carried out per machine, not per user.

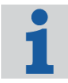

#### **Location of log file**

By default, the log file MROutlook Installation.log is stored in the Documents library.

For the non-guided installation and administrator operations you can specify an alternative log file name and path.

## <span id="page-5-0"></span>**Installation and administrator operations using the installation wizard**

**In this section you will learn how to install and maintain MindReader for Outlook using the installation wizard.**

<span id="page-5-3"></span><span id="page-5-2"></span><span id="page-5-1"></span>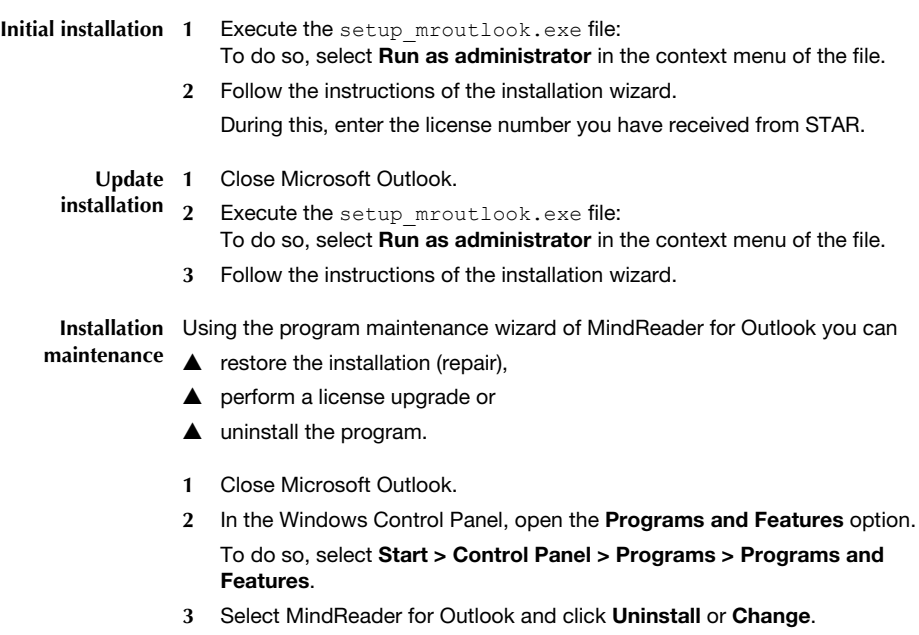

The program maintenance wizard is displayed.

**4** Select the desired option and follow the instructions of the maintenance wizard.

## <span id="page-6-0"></span>**Non-guided installation and administrator operations**

**In this section you will learn how to install and maintain MindReader for Outlook in "silent mode" without user guidance prompts.**

Using command line parameters, you can perform the following operations in so called "silent mode", without user guidance prompts:

- $\triangle$  Standalone installation ( $\Leftrightarrow$  *page 5*)
- **F** Terminal Server installation ( $\Rightarrow$  [page 6](#page-7-0))
- $\triangle$  Update installation ( $\Leftrightarrow$  [page 6](#page-7-1))
- $\triangle$  License upgrade ( $\Leftrightarrow$  [page 7](#page-8-0))
- **A** Repair ( $\Rightarrow$  [page 7](#page-8-1))
- $\triangle$  Uninstall ( $\Leftrightarrow$  [page 8](#page-9-0))

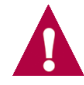

#### **Installation under operating systems from Windows Vista onwards**

In this case, you must carry out the installation using the **Run as administrator** option. This cannot be selected from the command line. When logged in as an administrator, you therefore start a batch file containing the commands to be executed.

<span id="page-6-1"></span>**Standalone** In order to carry out the initial installation on a standalone computer without user **installation** input, use the following command line parameters:

#### **Launching with setup\_mroutlook.exe**

```
setup mroutlook.exe /s KEY=Key string [LOG=File path]
The following table shows the parameter list:
```
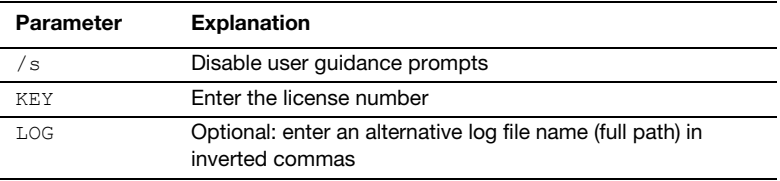

#### **Command line example:**

```
setup_mroutlook.exe /s
KEY=0-0-13694905-0-83000800-X-40-24077-99-1-IJFXHM-
KiIwMTOtMTEtMTOqZWxzeS5zdG9semVAc3Rhci1ncm91cC5uZXO=-
1095558317
LOG="C:\Users\Public\Documents\MROutlook\Log"
```
#### <span id="page-7-0"></span>**Terminal Server** In order to carry out the installation on a Terminal server without user input, use the **installation** following command line parameters:

#### **Launching with setup\_mroutlook.exe**

```
setup_mroutlook.exe /s KEY=Key string TSERVER=TRUE
[LOG=File path]
```
The following table shows the parameter list:

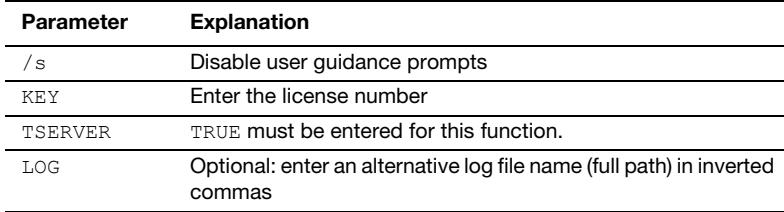

#### **Command line example:**

```
setup_mroutlook.exe /s
KEY=0-0-13694905-0-83000800-X-40-24077-99-1-IJFXHM-
KjIwMTQtMTEtMTQqZWxzeS5zdG9semVAc3Rhci1ncm91cC5uZXQ=-
1095558317 TSERVER=TRUE
LOG="C:\Users\Public\Documents\MROutlook\Log"
```
<span id="page-7-1"></span>**Update** To install an update without user input, you only need to execute the following **installation** command line parameters on the installation program for the new version. All other parameters which have been configured are ignored:

#### **Launching with setup\_mroutlook.exe**

```
setup mroutlook.exe /s [LOG=File path]
```
The following table shows the parameter list:

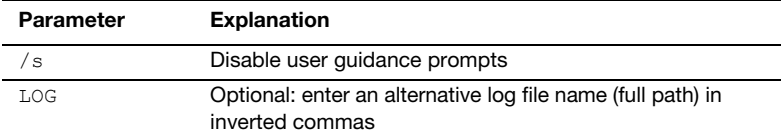

<span id="page-8-0"></span>**License upgrade** To install a license upgrade without user input, you need to execute the following **installation** command line parameters on the installation program which was used to carry out the installation:

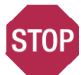

#### **INSTALLATION PROGRAM MUST MATCH EXACTLY**

**The version of the installation program must be exactly the same as the one you used for carrying out the installation.**

**Otherwise the original installation cannot be found by the installation routine.**

#### **Launching with setup\_mroutlook.exe**

```
setup_mroutlook.exe /s KEY=Key string LICENSEUPG=TRUE
[LOG=File path]
```
The following table shows the parameter list:

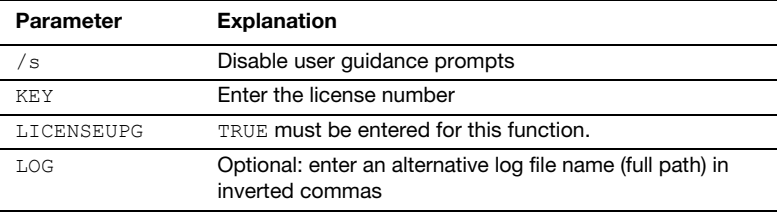

#### **Command line example:**

```
setup mroutlook.exe /s
KEY=0-0-13694905-0-83000800-X-40-24077-99-1-IJFXHM-
KjIwMTQtMTEtMTQqZWxzeS5zdG9semVAc3Rhci1ncm91cC5uZXQ=-
1095558317 LICENSEUPG=TRUE
```
<span id="page-8-1"></span>

**Restoring an** To restore an existing installation without user input if files are lost or corrupted, **installation** execute the following command line parameters on the installation program which **(Repair)** was used to carry out the installation:

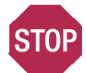

#### **INSTALLATION PROGRAM MUST MATCH EXACTLY**

**The version of the installation program must be exactly the same as the one you used for carrying out the installation.**

**Otherwise the original installation cannot be found by the installation routine.**

#### **Launching with setup\_mroutlook.exe**

setup mroutlook.exe /s [LOG=File path]

The following table shows the parameter list:

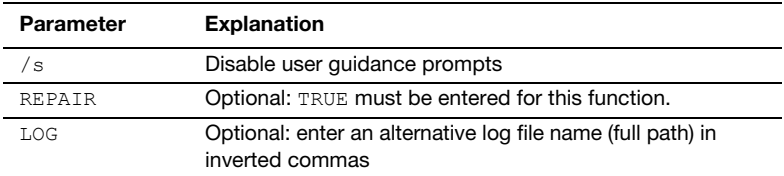

<span id="page-9-0"></span>**Uninstall** To remove an existing installation without user input, execute the following command line parameters on the installation program which was used to carry out the installation:

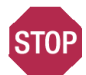

#### **INSTALLATION PROGRAM MUST MATCH EXACTLY**

**The version of the installation program must be exactly the same as the one you used for carrying out the installation.**

**Otherwise the original installation cannot be found by the installation routine.**

#### **Launching with setup\_mroutlook.exe**

setup\_mroutlook.exe /s REMOVE=TRUE [REMSETTINGS=FALSE]

The following table shows the parameter list:

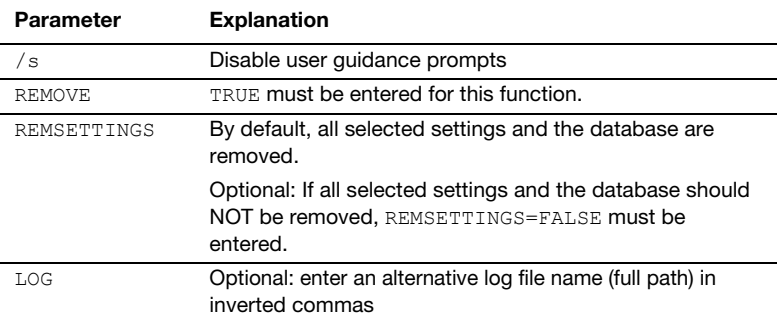

## <span id="page-10-0"></span>**Installation on distributed systems (MSI package)**

**In this section you will learn how to install MindReader for Outlook on distributed systems without user guidance using the MSI package.**

With the Windows installer service, you can use the MSI package setup mroutlook.msi to enable central management of the installation of MindReader for Outlook in larger distributed systems.

The required parameters you transfer via the property CMDLINE.

The parameters you find in the section *[Non-guided installation and administrator](#page-6-0)  [operations](#page-6-0)* (<sup> $⇒$ </sup> *page 5*).

You have two options to transfer the parameters:

- ▲ via a MSI database editor (e. g. Microsoft Orca)
- $\triangle$  via the command line

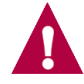

#### **Explicitly specify installation per machine**

When using the MSI package, you must explicitly specify that the installation is carried out per machine.

To do so, you must specify the parameter ALLUSERS=TRUE for ALL installation processes.

### <span id="page-10-1"></span>**Transfer via a Example: editor**

**MSI database** KEY=0-0-13694905-0-83000800-X-40-24077-99-1-IJFXHM-KjIwMTQtMTEtMTQqZWxzeS5zdG9semVAc3Rhci1ncm91cC5uZXQ=- 1095558317 ALLUSERS=TRUE

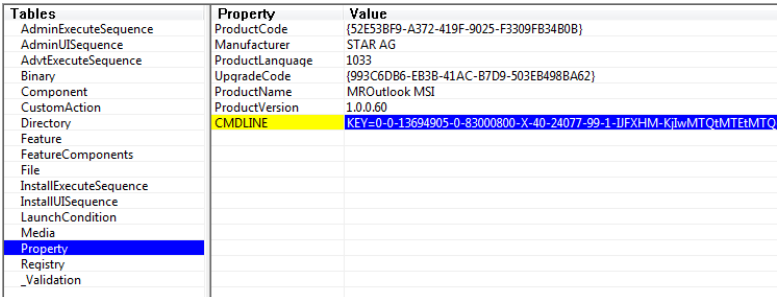

#### <span id="page-11-0"></span>**Transfer via Example: command line**

```
msiexec /i setup_mroutlook.msi /qn CMDLINE="KEY=0-0-13694905-
0-83000800-X-40-24077-99-1-IJFXHM-
KiIwMTOtMTEtMTOqZWxzeS5zdG9semVAc3Rhci1ncm91cC5uZXO=-
1095558317 ALLUSERS=TRUE"
```
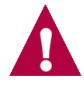

#### **Pay attention to using double quotes!**

If you run the installation of the MSI package without user input and transfer the required parameters via the command line, please pay attention to using double quotes:

- $\triangle$  double quotes around the entire content that is entered via the property CMDLINE
- $\triangle$  additional double quotes around paths that have been put into double quotes because of blank spaces

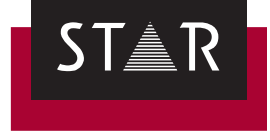

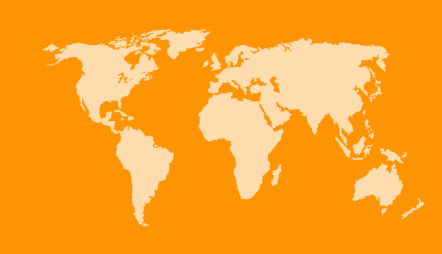

**Head Office of the STAR Group** STAR AG Wiesholz 35 8262 Ramsen **Switzerland** Phone: +41 52 742 92 00 E-mail: info@star-group.net www.star-group.net